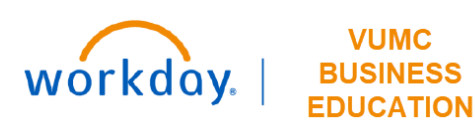

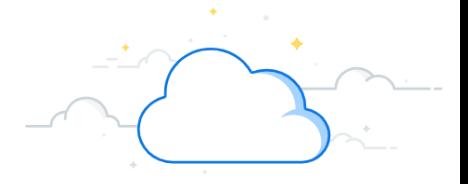

## **Find Supplier Invoice Requests**

This guide will explain how to find supplier invoice requests in Workday.

The **Find Supplier Invoice Requests** report can be used to view supplier invoice requests, the **Departments,** and **Accounts Payable** team access the **Find Supplier Invoice Requests** report from the Search bar to view report.

1. Type **Find Supplier Invoice Requests** in the Search bar.

**VUMC** 

The report will display in the search results.

2. Select the report.

On the **Find Supplier Invoice Requests** page:

- 3. Enter the **Company** field.
- 4. Enter the appropriate information as required.
- 5. Click **OK** to view report.

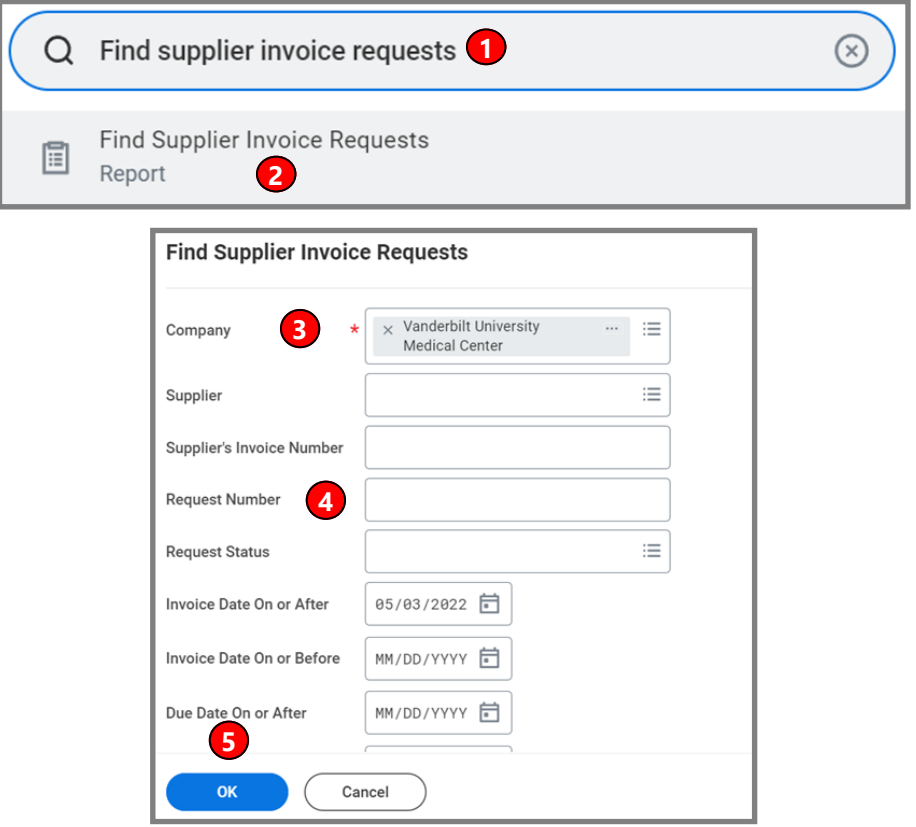

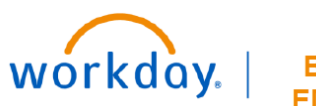

## **VUMC BUSINESS EDUCATION**

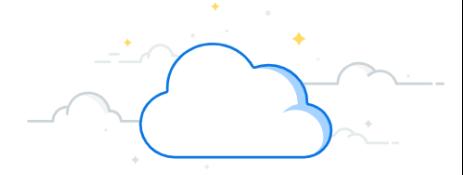

## **Find Supplier Invoice Requests-Page 2**

The **Find Supplier Invoice Requests** report will display.

6. Click the desired supplier invoice request to view the supplier invoice request .

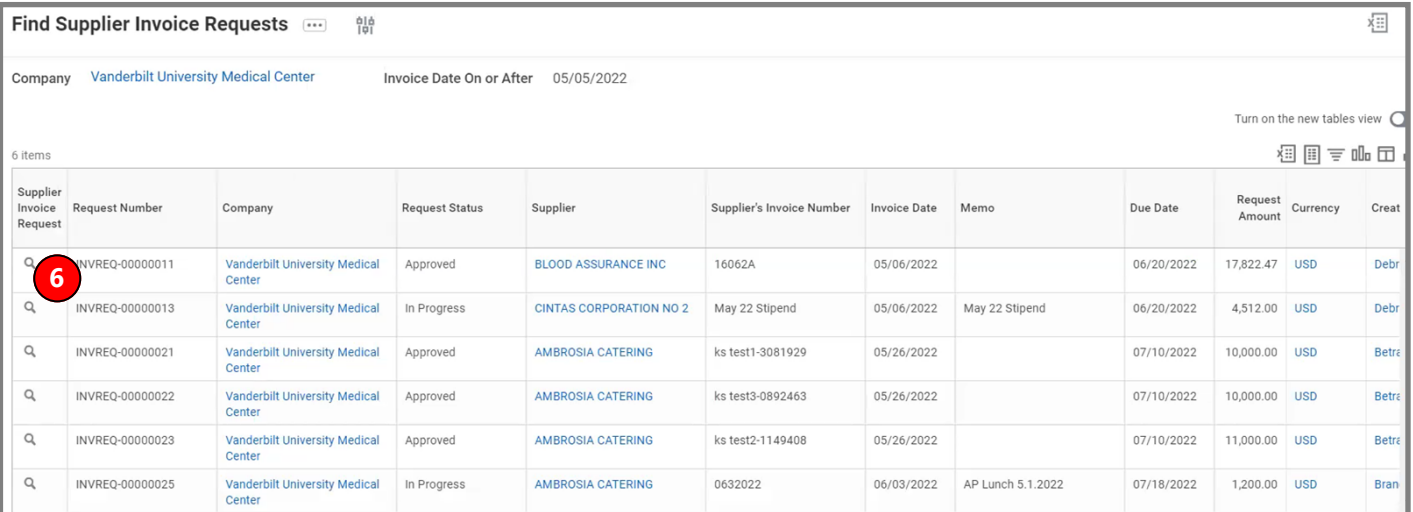